# Quick Reference Guide

Version 2.0 February 2019

# **ProSuite™ Tips and Tricks**

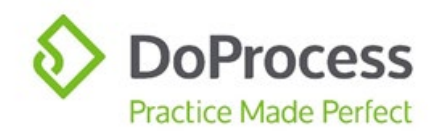

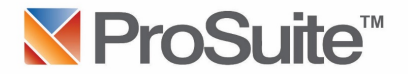

# **ProSuite™ Tips & Tricks**

#### **Do you know about…**

[Integrations with title insurers](#page-2-0)

[Integration with TCOL Canada](#page-2-1)

[E-filing integration and notifications](#page-3-0)

[Using the Mortgage Products Library](#page-4-0)

[The Document Generation shortcut](#page-4-1)

[Optimizing File Matter settings](#page-5-0)

[Using Wildcard to find files](#page-7-0) and Contacts

[Creating Groups](#page-8-0)

[Customization of documents](#page-9-0)

#### **How do I…**

[Complete a rental adjustment?](#page-12-0) [Input multiple persons buying a property with separate interests?](#page-12-1) [Print title insurance policy documents?](#page-13-0) [Preserve the formatting of LTO forms?](#page-13-1) [Schedule training on ProSuite?](#page-13-2) [Copy a file matter?](#page-14-0) [Order ProTrust cheques?](#page-15-0) [Correct a File Type mistake after doing a title search?](#page-16-0)

#### **General Questions**

[New versions of LTO forms not automatically appearing in custom document groups](#page-17-0) [Populating the Next Steps Title Qualifications page with remaining charges](#page-17-1) ProSuite civic address field vs. FCT address fields Obtaining a common property search within ProSuite [Ordering a policy through ProSuite on a transaction with more than one property](#page-17-2)

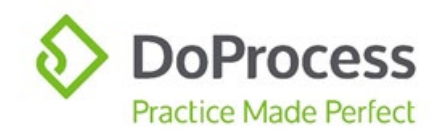

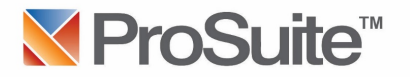

# <span id="page-2-0"></span>**Do you know about…**

#### **Integrations with title insurers**

ProSuite's integrations with title insurers represent one of the best ways to work more efficiently. You have the ability to access their services directly in ProSuite, saving valuable time through information sharing and not having to open new programs.

For a detailed step-by-step on how to use these integrations, you can access the following individual Quick Start Guides:

[Stewart Title NextSTEPS Quick Start Guide](https://doprocess.zendesk.com/hc/en-ca/articles/205025274-ProSuite-and-Stewart-Title-NextSTEPS-Quick-Start-Guide)

[FCT Quick Start Guide](https://doprocess.zendesk.com/hc/en-ca/articles/205292170-ProSuite-and-FCT-Quick-Start-Guide)

[Chicago Title Quick Start Guide](https://doprocess.zendesk.com/hc/en-ca/articles/215472423-ProSuite-and-CTIC-Quick-Start-Guide)

#### <span id="page-2-1"></span>**Integration with TCOL Canada**

TCOL Canada provides tax certificates for over 90 different municipalities in BC. Through the integration, the necessary information from your ProSuite file will be sent to TCOL and a PDF version of the tax certificate will be returned and automatically placed in your file on your local system. If you are in a municipality that has access to the TCOL Plus feature (available only through ProSuite), the municipality data will populate directly into ProSuite's Taxes tab in addition to receiving the tax certificate.

In order to use this feature, you need an APIC account with a default credit card. [Click here](https://account.apicanada.com/signUpPg1) to register for an APIC account.

For a detailed step-by-step on how to use this integration, you can obtain a copy of the [ProSuite and TCOL Quick Start Guide here.](https://doprocess.zendesk.com/hc/en-ca/articles/115002375763-ProSuite-and-TCOL-Quick-Reference-Guide)

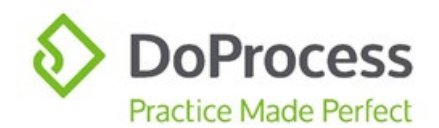

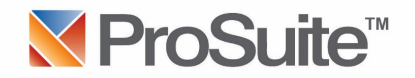

# <span id="page-3-0"></span>**E-filing integration and notifications**

For immediate registration of documents at myLTSA, click the *E-filing* icon.

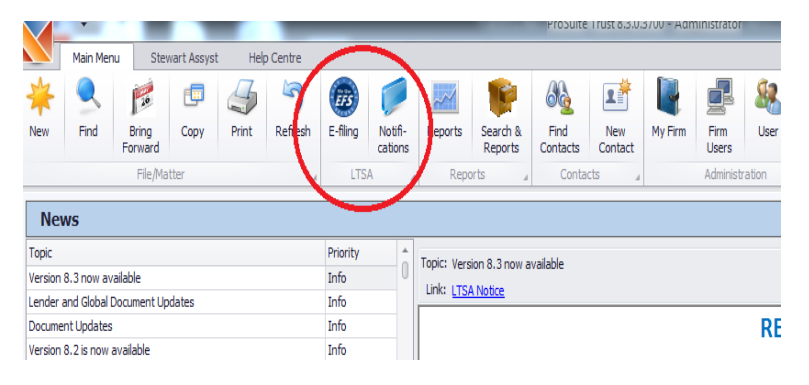

Complete the Folio with the package number/name and ensure all documents listed are in the proper order for registration. Click *Submit to EFS* and the documents will be submitted for registration. Once registered, copies of the documents with the registration number will be saved within the file under *Document Generation > Registered LTSA*.

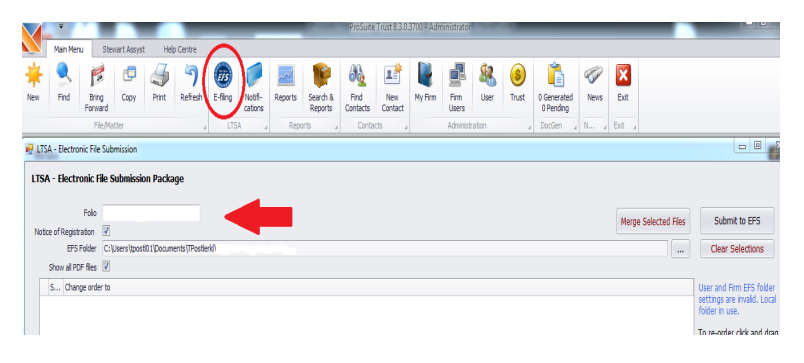

Click on *Notifications* to view all myLTSA notifications.

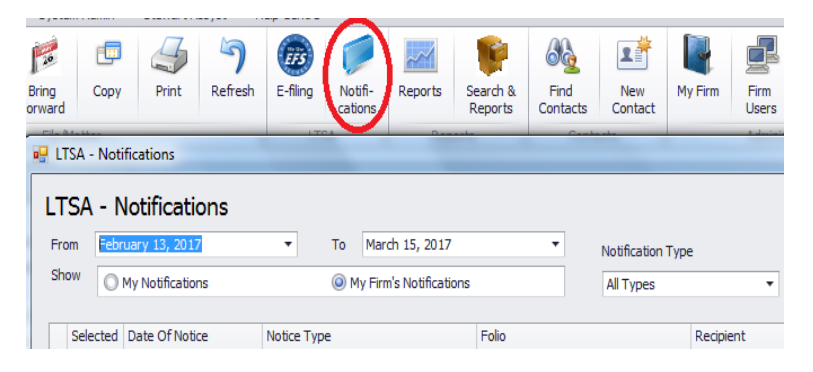

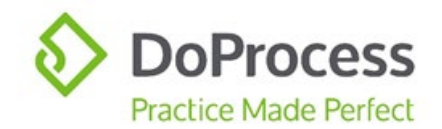

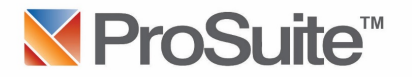

# <span id="page-4-0"></span>**Using the Mortgage Products Library**

ProSuite provides a library which includes more than 90 mortgage products across all of the major lenders. Selecting mortgage products from the library will populate standard Form B details fields and provide the applicable product schedules saving you from entering the information manually. The library is regularly updated as our dedicated team proactively checks for and applies changes from the lenders so you don't have to track down the latest versions yourself.

#### <span id="page-4-1"></span>**The Document Generation shortcut**

To quickly access the Document Generation function, on the *Desktop* or the *Find Conveyance* window, right click on the file you need documents generated for and choose *Document Generation*.

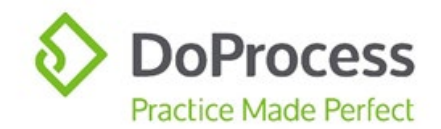

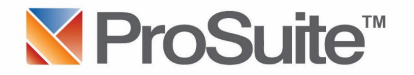

## <span id="page-5-0"></span>**Optimizing File Matter settings**

ProSuite can save you time in a variety of ways but sometimes, it needs your authorization first to do so. By optimizing your File Matter settings, you instruct ProSuite to use key shortcuts multiple times on each transaction which greatly reduces the time it takes to complete them. To optimize your File Matter settings:

- 1. Go to *User* > *Settings* > *File Matter*
- 2. Match your settings to those shown in the following window. A detailed explanation of the benefit each selection provides follows.

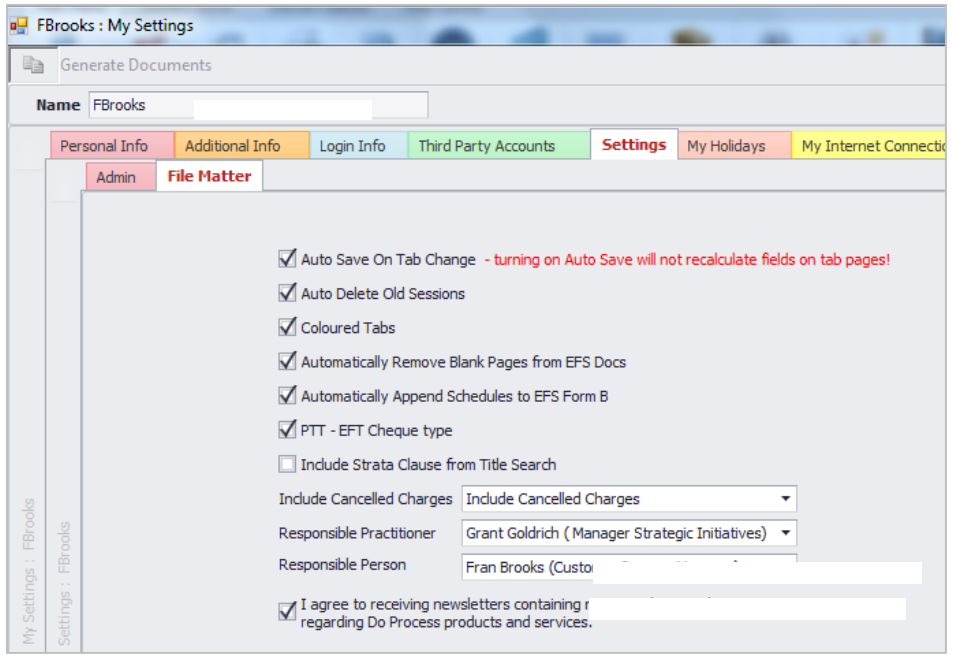

- a. *Auto Save On Tab Change* eliminates the requirement to click the *Save* icon before changing tabs in the file.
- b. *Auto Delete Old Session* eliminates the requirement to click to delete a second session of ProSuite if at login, a previous session of ProSuite was left open.
- c. *Automatically Remove Blank Pages from EFS Docs* eliminates the requirement to manually remove blank pages.
- d. *Automatically Append Schedules to EFS Form B* eliminates the requirement to manually append the Form E Schedules that do not require your input to the Form B Mortgage.

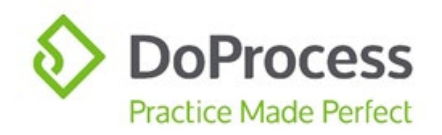

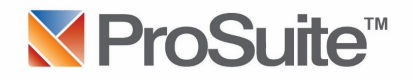

- e. *Include Strata Clause from Title Search* will populate the legal description with the strata wording on the title search that reads: "Together with a common interest…" Uncheck if you prefer not to include the wording as part of your legal description.
- f. *Include Cancelled Charges* eliminates the requirement to make the choice of whether or not to include cancelled charges on the *Property* > *Search* tab.
- g. Selecting a *Responsible Practitioner* eliminates the requirement to choose the responsible practitioner each time a file is created. (This can be changed when necessary at the time a file is created.)
- h. Selecting a *Responsible Person* eliminates the requirement to choose the conveyancer's name each time a file is created.

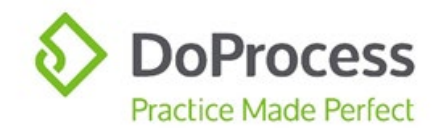

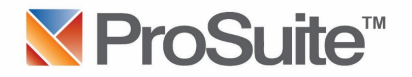

# <span id="page-7-0"></span>**Using Wildcard to find files and Contacts**

It can be difficult and time-consuming to find a particular file when you can't quite remember all the details. Thankfully the Wildcard feature is here to help! You can use the Wildcard feature in any lookup field throughout ProSuite. As an example, use the Wildcard to find all File Matters with a specified word in the file matter number field. This is also a great way to find groups of File Matters that may be related. To use the Wildcard function:

In the *Find Conveyancer* feature, go to *Find* > *File Matter*.

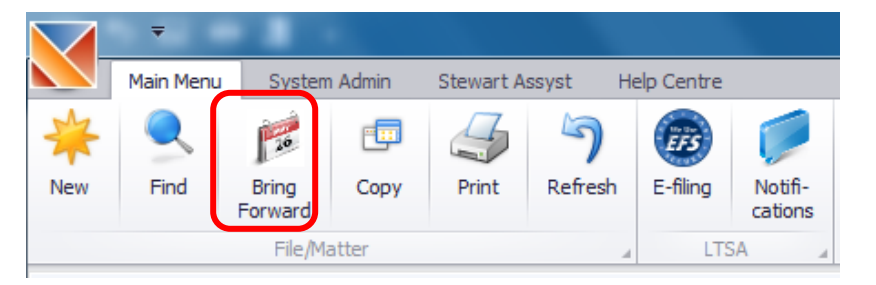

In the text field directly to the right, enter the word you want to find with a '%' sign in front. For example, if you wish to find file matters that contain the word "Smith", enter "%Smith".

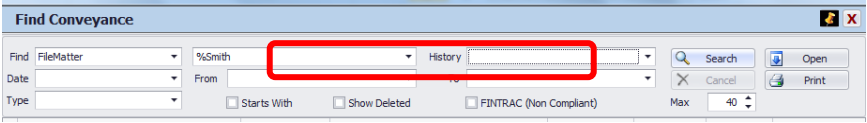

This will return a list of all File Matters that have your chosen word anywhere in the file matter number field.

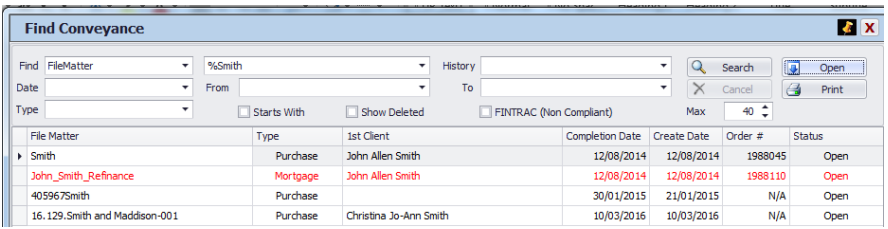

The wildcard can also be used when searching for Contacts.

When looking for a lender you may find it helpful to limit the search results by City. For Example, if you wish to see a list of all of the CIBC contacts in Toronto, In the Name field on the Lookup Contact window enter CIBC %Toronto

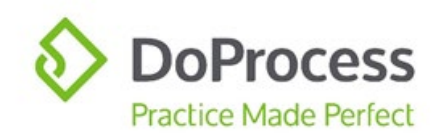

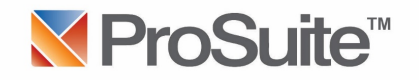

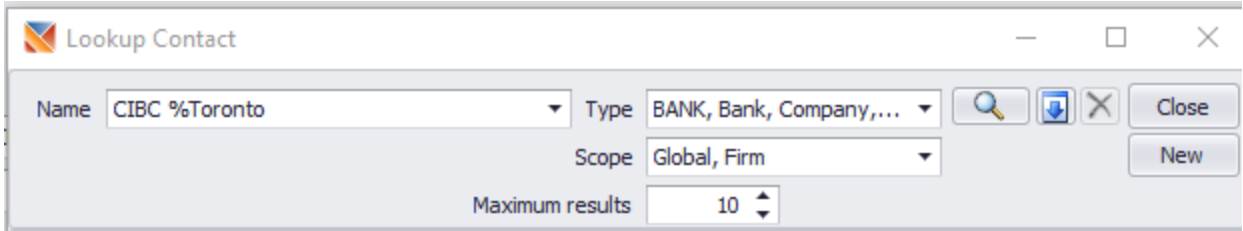

This will return a list of all CIBC branches available in the global contacts list that are located in Toronto.

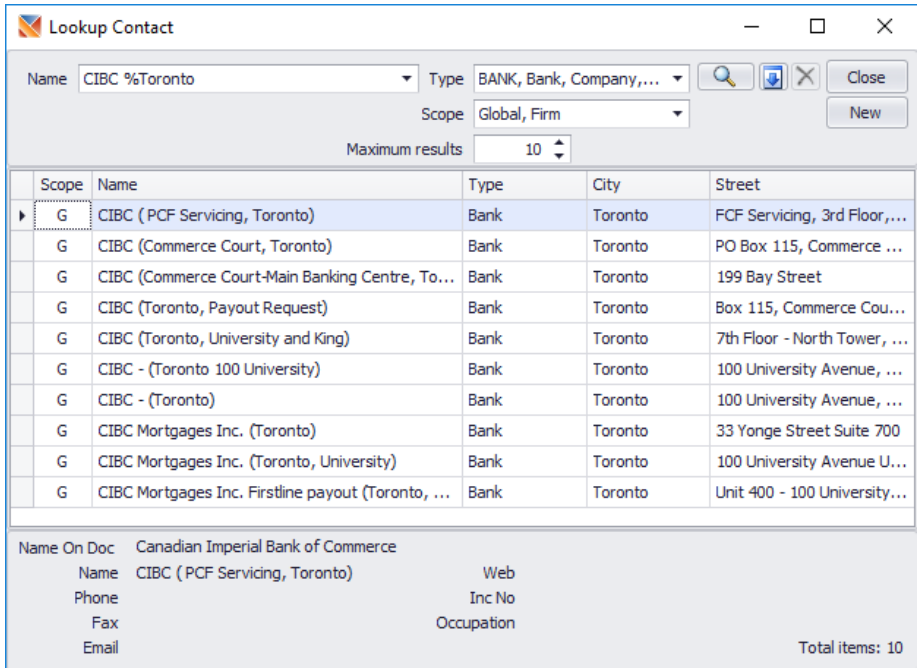

# <span id="page-8-0"></span>**Creating Groups**

Creating Groups of commonly used documents can save time on every file. To create a new Group:

In the *Generate Documents* window, go to the *Manage Groups* tab, click on the green plus sign and enter a Group Name.

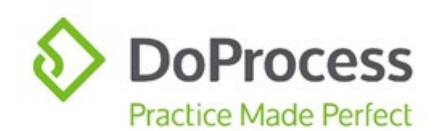

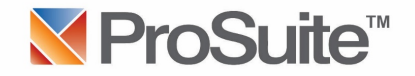

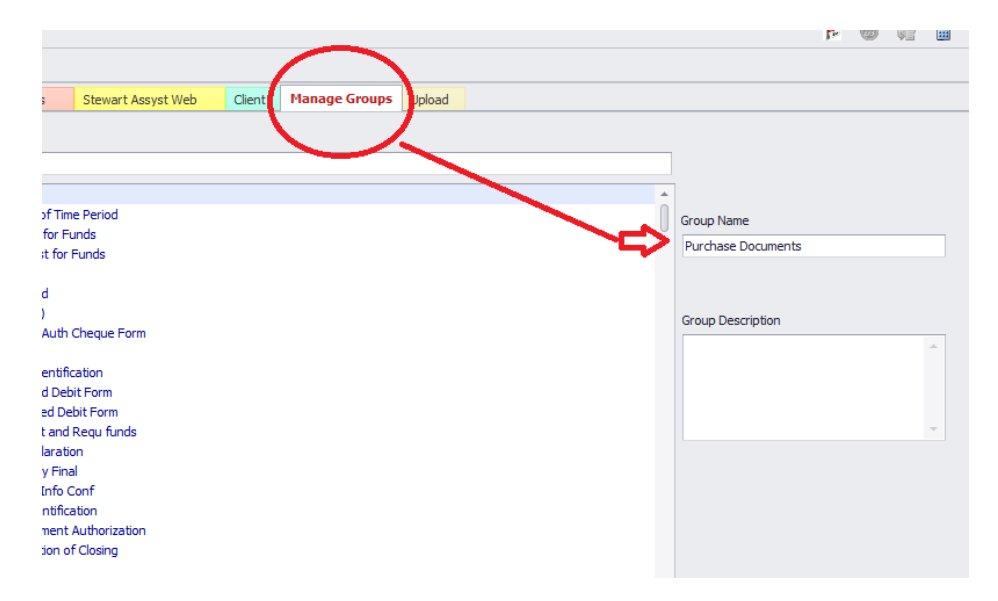

Select each document you wish to include in your group and click *Save*.

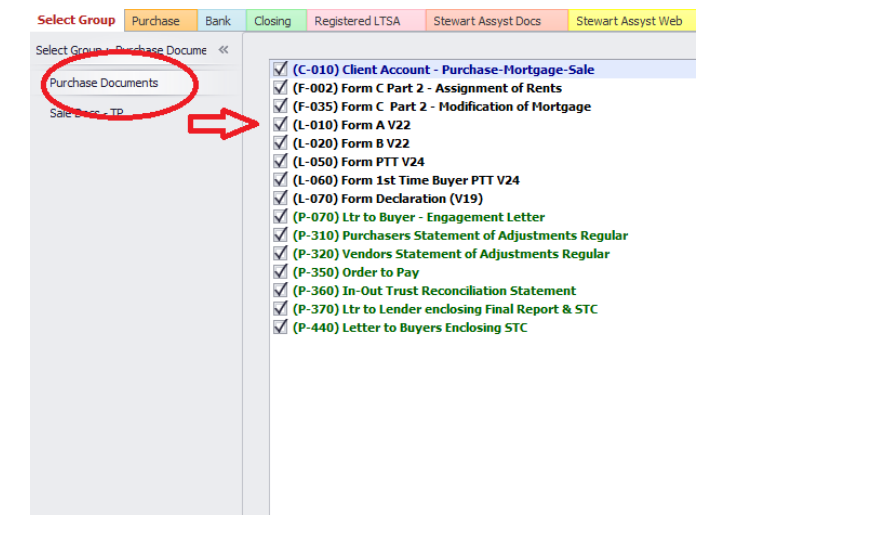

To use your new group, select it from the sidebar menu in the *Select Group* tab. All documents in your group are selected by default. Deselect any documents you do not want to generate. Click *Generate & Close*.

#### <span id="page-9-0"></span>**Customization of documents**

You have the ability to control how your documents look and feel. You can make small or large changes to paragraphs, sentences or specific undertakings in a matter of minutes and store those customized documents in one central location that makes it easy for your entire staff to find. To customize a document:

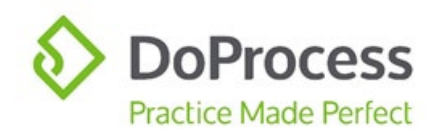

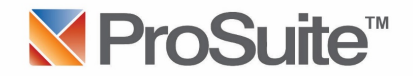

Select the document you wish to customize from the *Generate Documents* window and click *Download*. Save the template to your local system.

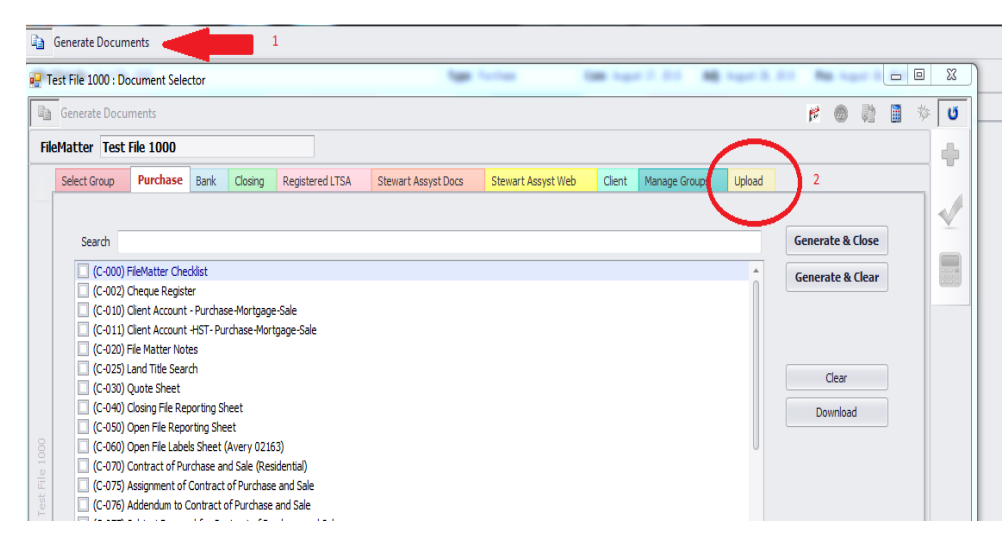

Open the template in Microsoft Word and make the required wording changes, being careful not to alter the document codes, which are indicated by square brackets, and save the template. It is recommended that you add your firm name to the template name when saving. Note that ProSuite templates have an .rtf extension and this should not be change.

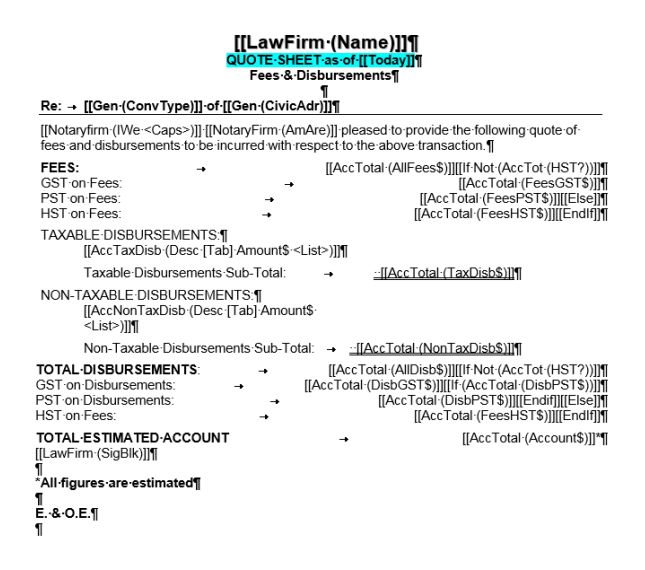

From the *Upload* tab, click *Choose Template* and navigate to the modified template. Select the category where the template will be available and select the *Access Level*. Selecting an *Access Level of Firm* will ensure others in your firm can see and generate the custom template.

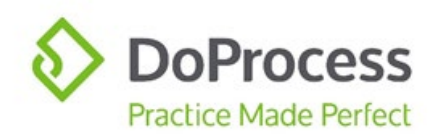

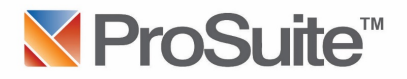

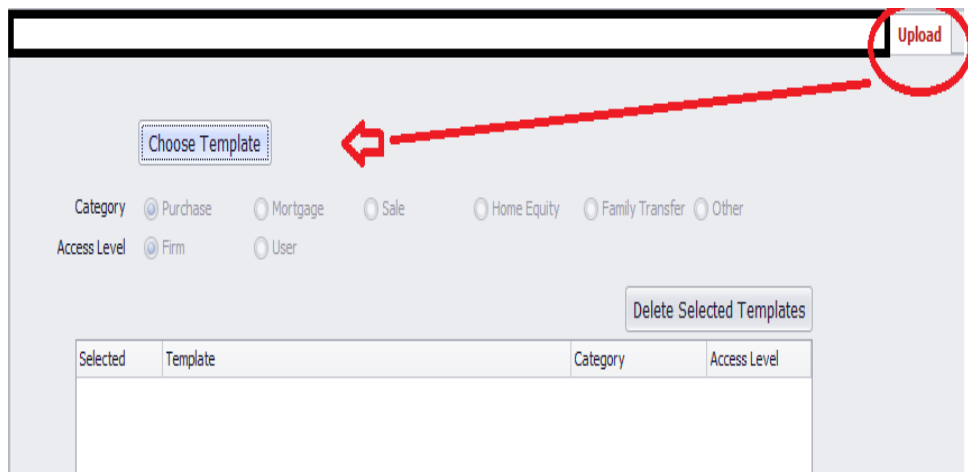

Click *Save* to complete the upload process. Once the upload process is complete, the document will appear in the *Upload* tab. The custom document will now be available for generation from the *Client* tab. Custom documents can also be added to any document Group.

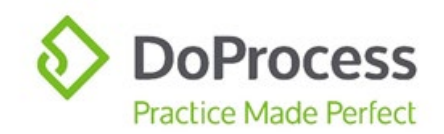

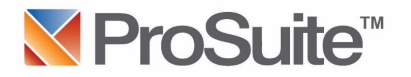

# <span id="page-12-0"></span>**How do I…**

#### **Complete a rental adjustment?**

On the *Adjustments>Buyer's Other Adjustments* tab, create a *Prorated Adjustment Type* completing the *Description, Adjustment Amount, Start Date* and *Ending* fields. If the rent has already been paid to the Seller, then the *As* field should be set to *Credit to Buyer*. If the rent will be collected by the Buyer, then the *As* field should be set to *Debit from Buyer*. Select *Is this a Rental* to ensure proper calculation of the Prorated amount.

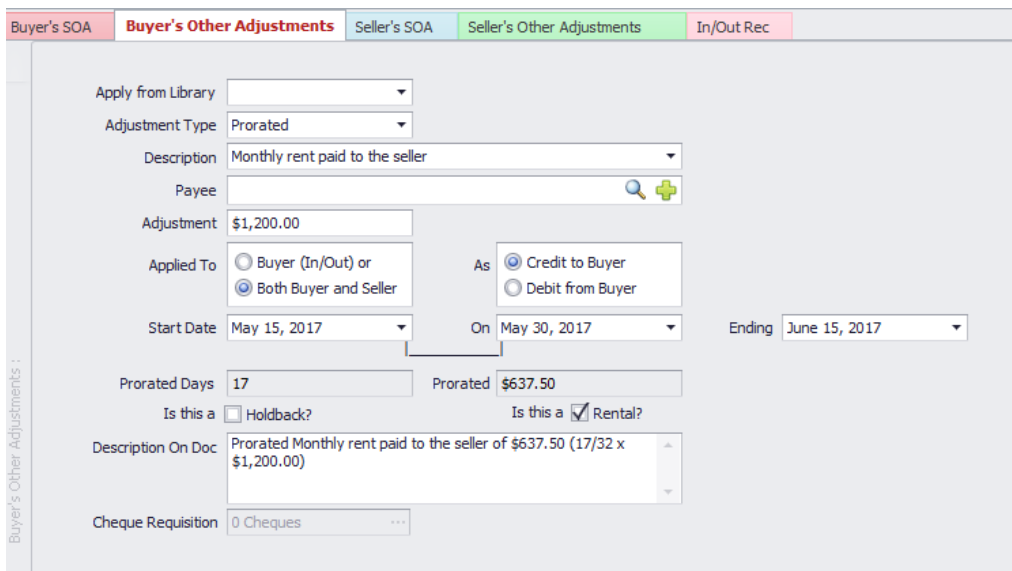

The *Description on Doc* field will be populated for you based on information entered into this screen. You can edit this field.

#### <span id="page-12-1"></span>**Input multiple persons buying a property with separate interests?**

The easiest way to answer this is with an example. Let's say six persons are buying (three couples) and each couple will have an undivided 1/3 interest as joint tenants. Simply input the 1/3 interest and mark *Joint Tenants* for the second, fourth and sixth buyer while not specifying any interest or tenancy for the first, third and fifth buyers.

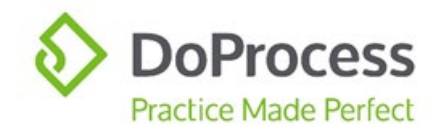

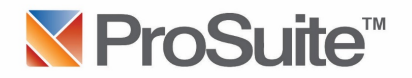

## <span id="page-13-0"></span>**Print title insurance policy documents?**

Policy documents are accessed differently for each of the title insurance providers available through ProSuite. If you are having difficulties printing PDF policy documents, please note there are a number of different versions of Adobe Acrobat and many different computer setups. Often the resolution is as simple as changing a couple of settings. Please call ProSuite customer service at 866.367.7648 and they will be happy to assist you in resolving the issue.

#### <span id="page-13-1"></span>**Preserve the formatting of LTO forms?**

To preserve the formatting of your LTO forms, including the spacing of your signature block, ensure you always say *Yes* when prompted to save the document on closing, even if you didn't make any changes.

# <span id="page-13-2"></span>**Schedule training on ProSuite?**

We want to provide you every opportunity to learn about and maximize the use of your software. You can register for online webinars ranging from introductory to advanced levels in our **Training Calendar** or you can reach out to your local [Customer Success Manager](http://doprocess.com/support/customer-success-team/?region=ON) to book one-on-one training.

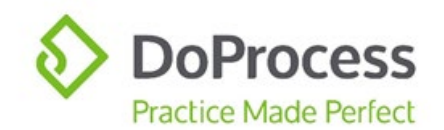

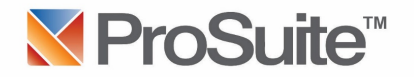

## <span id="page-14-0"></span>**Copy a file matter?**

There are times when you might want to start at new file matter but use the information from a file that you have previously started. You can do so by making a copy of the file. You can also change the transaction type when the new file is created.

Note: Standard charges apply when making copies of file matters.

While viewing a file matter select the *Copy File Matter* button on the top right corner of the window.

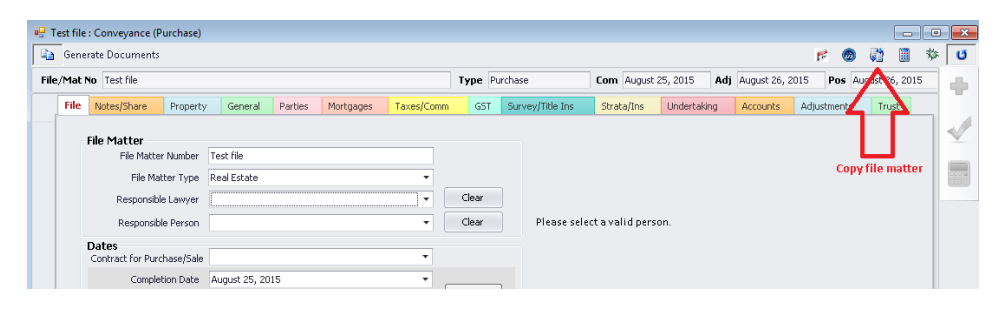

If required, when creating the new copy of the file you can change the transaction type in the *Conveyance Type* drop down. Select the appropriate options in the *What to duplicate* section and click *OK.*

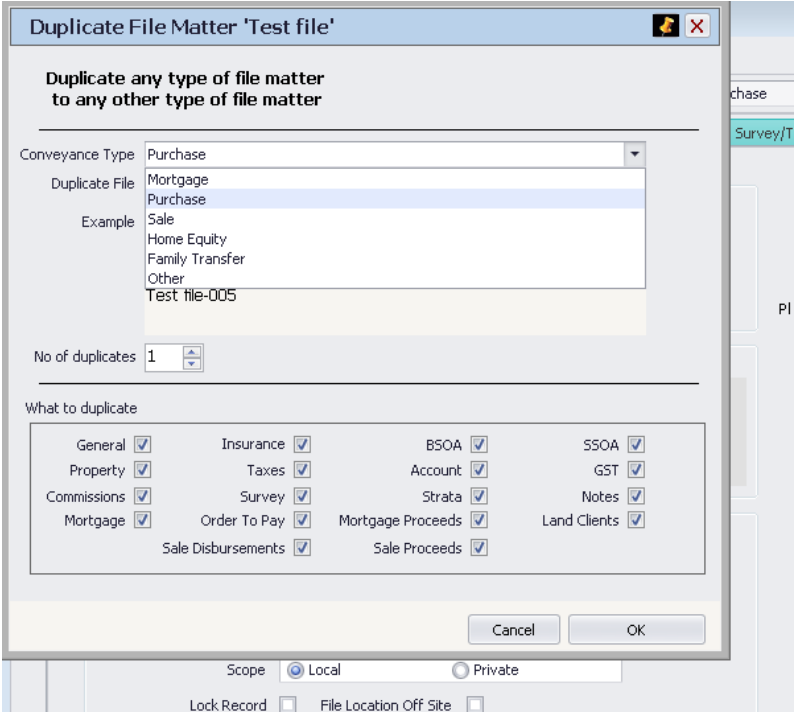

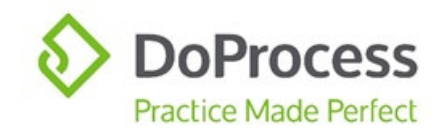

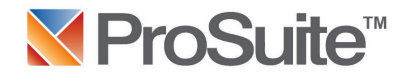

# <span id="page-15-0"></span>**Order ProTrust cheques?**

Each box of cheques contains 1000 blank cheques. To order cheques, please email [inquiries@doprocess.com](mailto:inquiries@doprocess.com) and include the following information:

- Account Number and Firm Name
- Shipping Address
- How many boxes of cheques you would like to order

Once the order has been processed, you will receive a confirmation email and shipping will take approximately 2-3 days. [Details](mailto:Details) regarding pricing can be obtained [here.](https://doprocess.zendesk.com/hc/en-ca/articles/206893713-How-much-are-ProSuite-Cheques-and-how-do-I-order-them-)

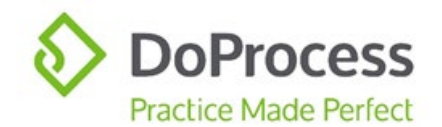

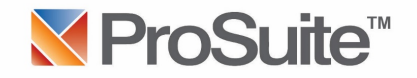

### <span id="page-16-0"></span>**Correct a File Type mistake after doing a title search?**

When a file has opened as the incorrect File Type (e.g. opened as a Purchase/Mortgage when is should be a Mortgage Only) and the title search has already been done through LTSA, you can correct the error without paying for a second search.

Select *Copy* on the *Main Menu* tab.

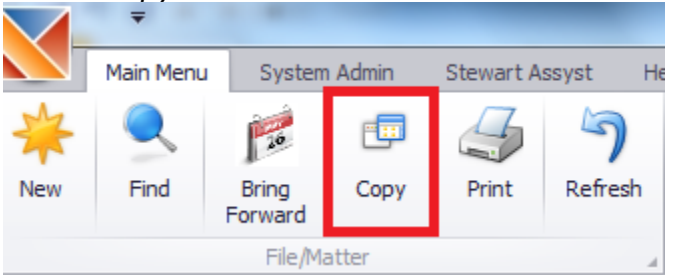

Select the correct file type from the dropdown menu. Also select what information should be duplicated into the new file.

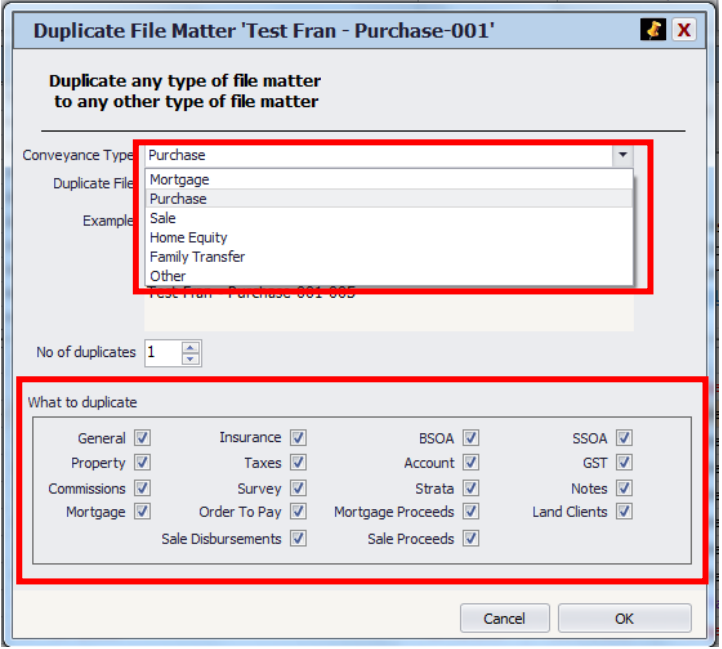

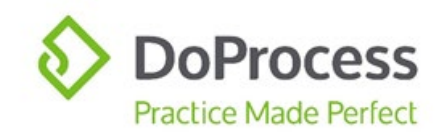

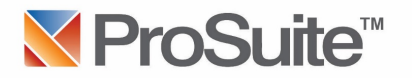

# <span id="page-17-0"></span>**General Questions**

# **When new versions of the LTO forms are released, why do they not automatically appear in my custom document groups?**

New versions of LTO forms are added as new documents in ProSuite. When a new document is added, each individual user must determine which document group, if any, they would like to add the document to. Groups can be managed using the *Manage Group* tab in the *Generate Documents* window.

Note: If edits are made to an existing document that is in one of your custom groups, the document in your group is automatically updated.

# <span id="page-17-1"></span>**The charges remaining on title that are entered in my ProSuite file do not populate the Next Steps Title Qualifications page. Will this capability be available in the future?**

We are committed to having discussions with Stewart Title in order to investigate if an improvement can be made to address this in the future.

# <span id="page-17-2"></span>**Can I order a Stewart Title policy through ProSuite on a transaction with more than one property?**

When a transaction has more than one property, you are currently unable to order a Stewart Title policy through ProSuite. We are committed to having discussions with Stewart Title in order to investigate if an improvement can be made to address this in the future.